## **Turnitin for Students**

## **Submitting a Turnitin Assignment**

This document describes how to submit a Turnitin assignment through a Blackboard course site.

## **Instructions**

1. Access the Turnitin assignment in the location your instructor has designated. You will recognize the Turnitin assignment by the icon below.

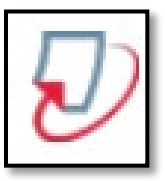

2. Click on the **View/Complete** link below the assignment instructions.

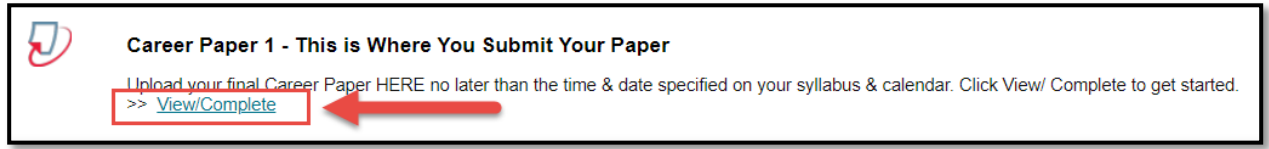

3. The Turnitin window will open. Click on the **Submit** button to begin the submission process.

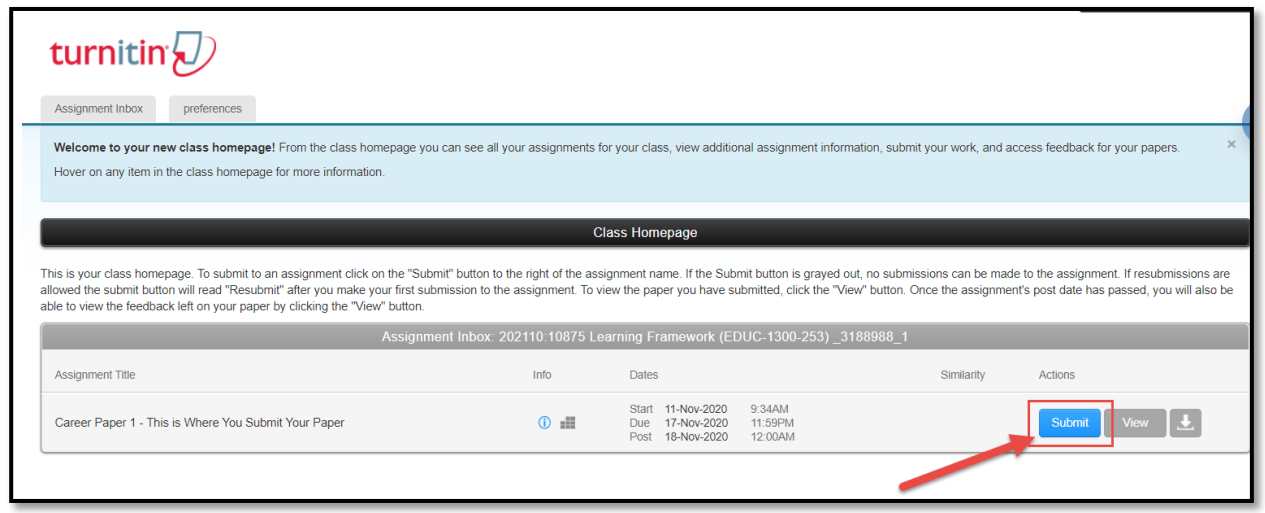

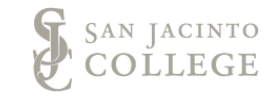

4. A pop-up window will appear. Your name will appear in the first and last name fields and cannot be changed. In the **Submission title** box give your submission a title.

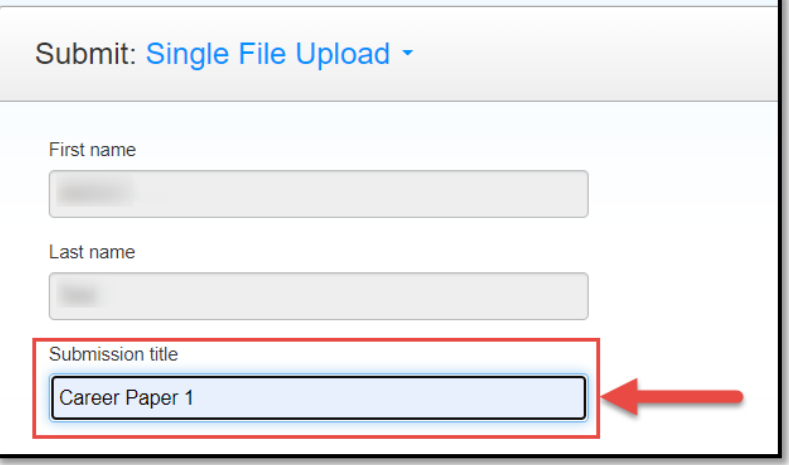

5. Locate the file you want to upload to Turnitin. In this example we will select the **Choose from this computer** option.

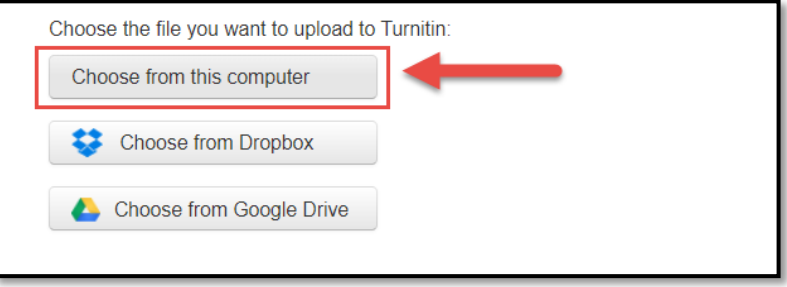

6. Locate the file from your computer.

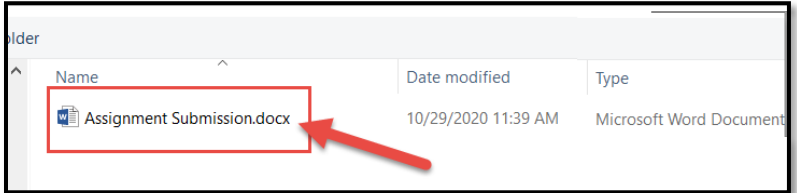

7. Click **Open**.

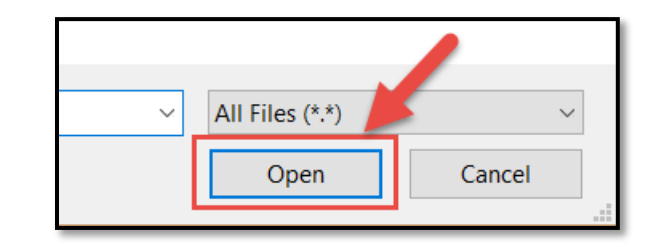

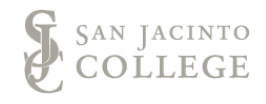

8. Once the file has been selected, you will be taken back to the Turnitin screen. To upload the file, click the **Upload** button.

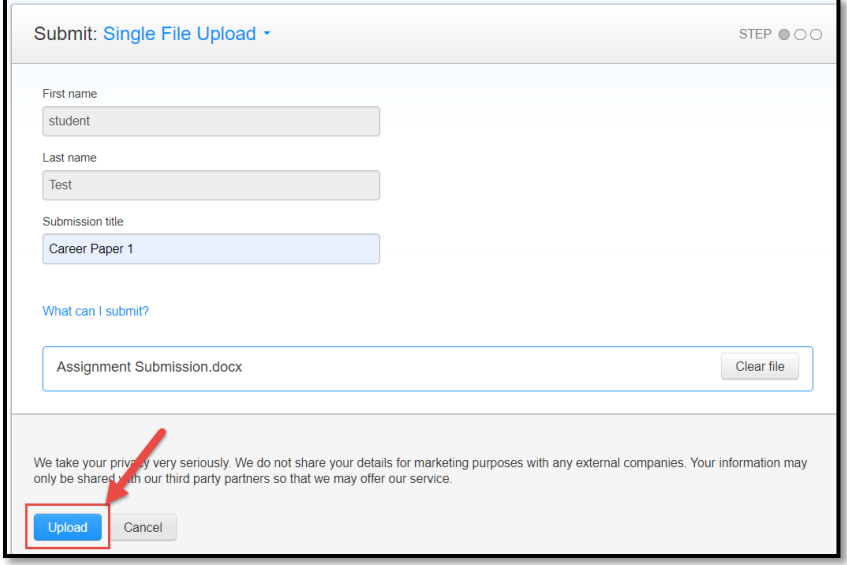

9. You will then see a preview of your file upload and submission details. Click the **Confirm** button to finish the submission process.

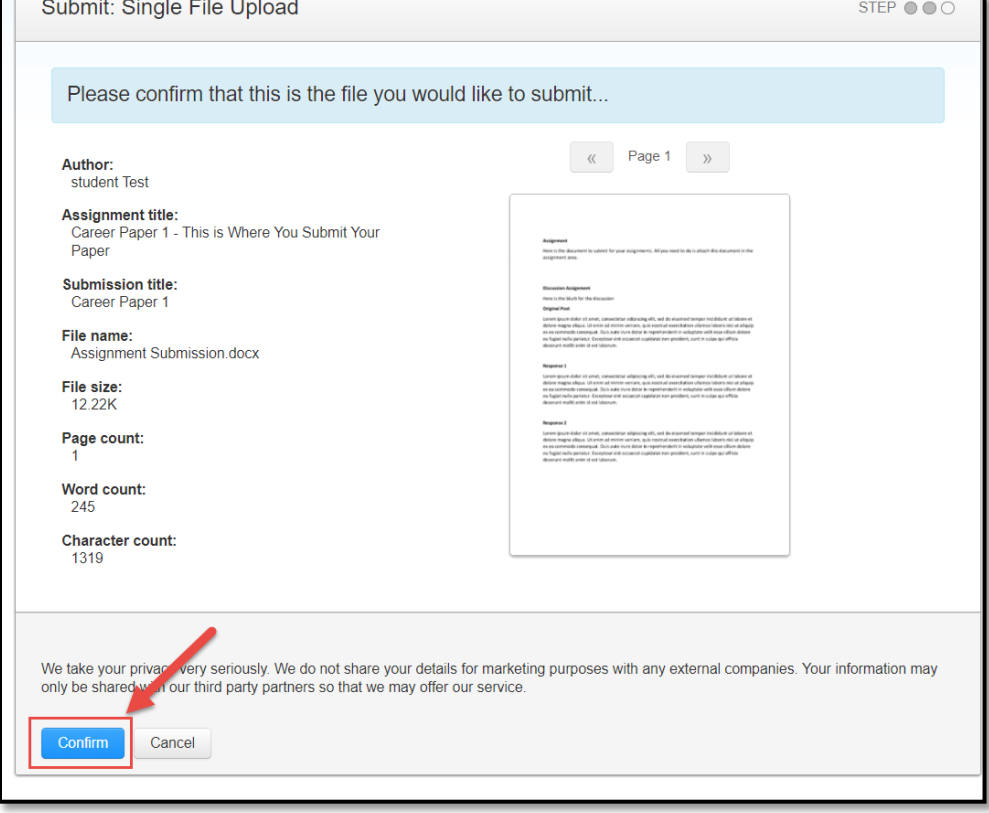

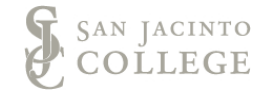

10. You will receive a submission reciept that includes a **Submission ID**. Click on the **Return to assignment list** button to navigate back to the list of Turnitin assignments for your course.

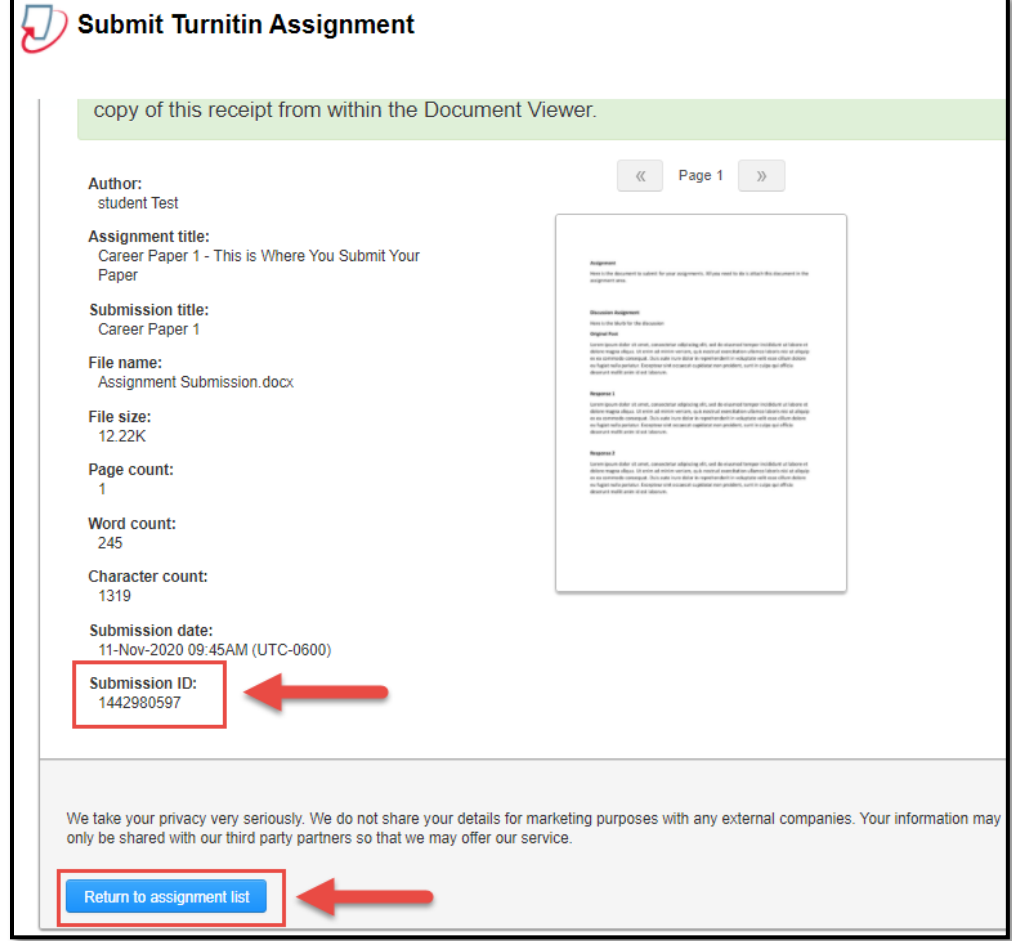

11. Your submission is now being processed and will indicate in the **Similarity** column as *Processing* until the similiarity report has been finalized.

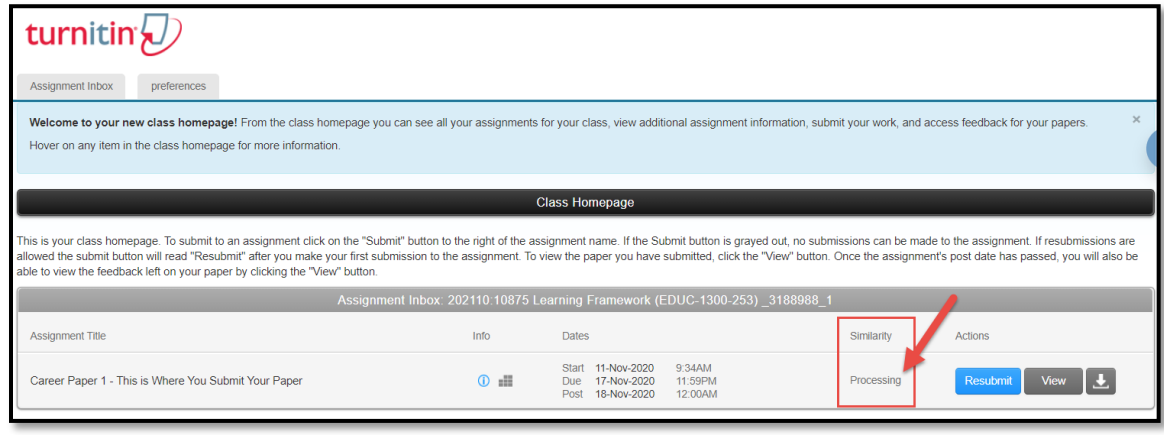

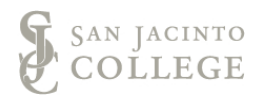